# **Setting Up NetWare Printing**

NetWare ${}^{\circledR}$  4<sup>TM</sup> print services is based on the creation and linking of three components: printers, print queues, and print servers. Administrators create and link print queues, printers, and print servers; then users submit print jobs to the queues.

#### **PREREQUISITES**

- ❑ Install NetWare 4.2 on your server.
- ❑ Set up a network workstation.
- ❑ Set up a printing environment.
- ❑ Cable the printers: to a workstation, directly to the network, or to a NetWare 4 server.

#### **QUICK SETUP USING PCONSOLE**

This Quick Setup method uses the PCONSOLE utility. You can use NetWare Administrator if preferred (see the next section).

- **1.** As user Admin, access PCONSOLE.
- **2.** If necessary, select Change Context and enter the desired context, or press Insert to browsefor a context.
- **3.** Select Quick Setup.
- **4.** In the Print Server field, type a printer name.
- **5.** In the New Printer field, type a printer name.
- **6.** In the New Print Queue field, type a print queue name.
- **7.** (Optional) In the Print queue volume field, press Enter and then press Insert to browse for a volume.
- **8.** Press F10 to save the changes.
- **9.** Load PSERVER.NLM at the server console.
	- **9a.** Enter **load pserver** and press Enter at the console.
	- **9b.**Press Enter to browse for a printer.
- **10.** Load the port driver. Printers use NPRINTER.EXE for workstations and NPRINTER NLM for NetWare 4 servers.

#### **QUICK SETUP USING NETWARE ADMINIS-TRATOR**

This Quick Setup method uses NetWare Administrator.

- **1.** As user Admin, access NetWare Administrator.
- **2.** Choose the Container object for which you want to set up printing.
- **3.** From the Tools menu, choose Print Services Quick Setup.
- **4.** In Print Server name, type a name for this Print Server object (or browse to an existing print server).
- **5.** In Printer Name, type a name for this Printer object.

### **1**

- **6.** In Printer Type, type or choose a printer type, and then complete the type-specific dialog box that appears.
- **7.** In the Print Queue Name, type a name for this Print Queue object.
- **8.** In Print Queue Volume, type a name for this Print Queue volume.
- **9.** Choose Create.
- **10.** Load PSERVER.NLM at the server console.
	- **10a.** Enter **load pserver** and press Enter at the console.
	- **10b.** Press Enter to browse for a printer.
- **11.** Load the port driver. Printers use NPRINTER.EXE for workstations and NPRINTER NLM for NetWare 4 servers.

## **2**

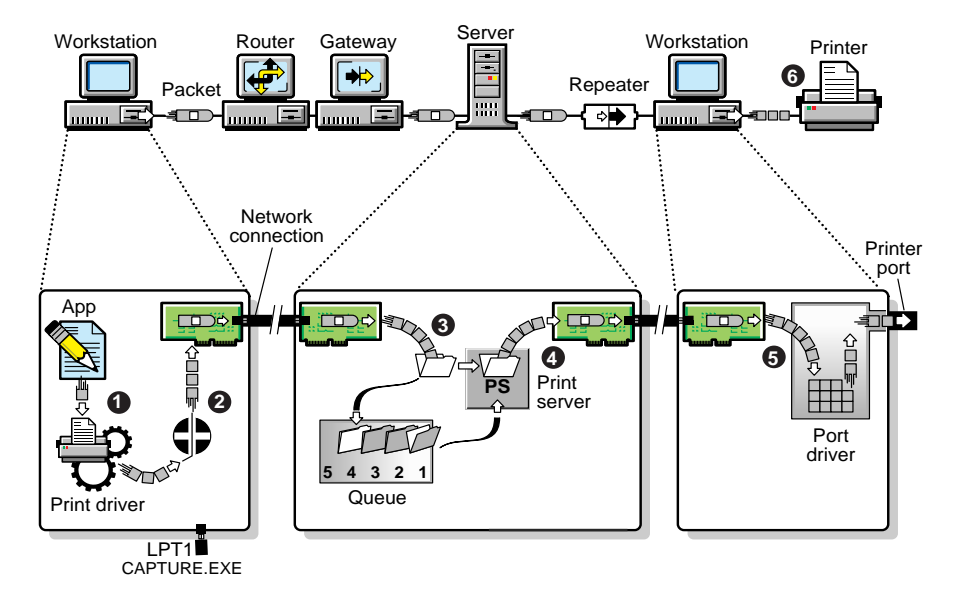

- **Step 1** Print data is generated and transmitted.
- **Step 2** Data is redirected to a network queue.
- **Step <sup>3</sup>** Data is stored in a print queue.
- **Step 4** Print data is transmitted to a printer station.
- **Step 5** Print data is transmitted to the printer.
- **Step 6** The printer formats the data and completes the print job.